## <span id="page-0-0"></span>Медицинские документы и заявки

⊕

Пациент может просматривать оформленные электронные медицинские документы, а также формировать и отправлять заявки на получение электронных медицинских документов в личном кабинете пациента.

1. На главной странице личного кабинета или на боковой панели расположен раздел «Медицинские документы и заявки».

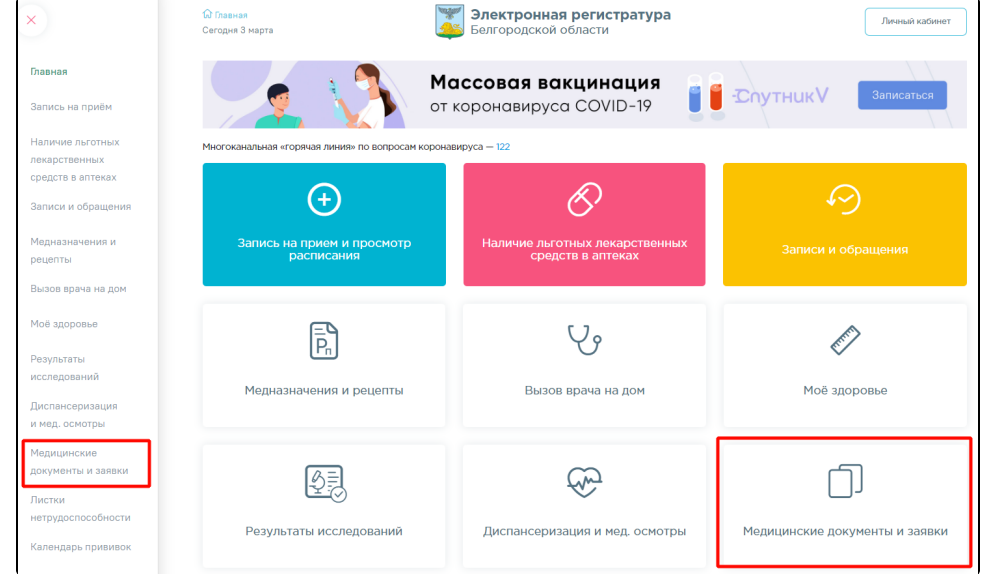

2. В разделе «Медицинские документы и заявки» отображается список заявок, отправленных в медицинское учреждение. Если данные в таблице отсутствуют отображается сообщение «Нет данных для отображения».

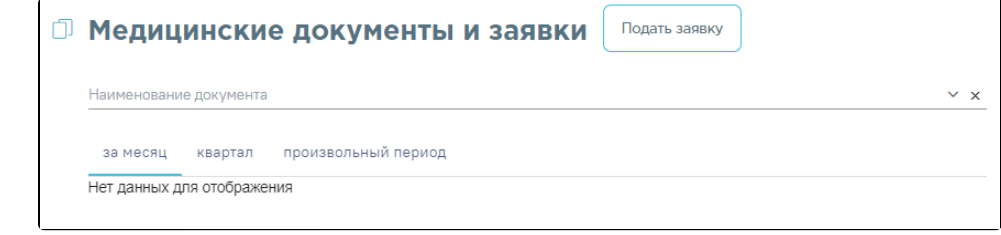

- Для просмотра электронных медицинских документов и заявок укажите СНИЛС на портале Госуслуг
- 3. На форме существует возможность фильтрации списка документов и заявок по названию и по периодам: «за месяц», «квартал», «произвольный период».

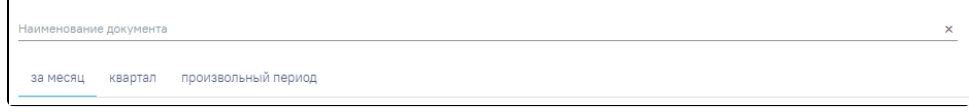

При выборе пункта «произвольный период» необходимо выбрать дату из календаря и нажать кнопку «Найти». В соответствии с региональными настройками минимальная доступная дата периода 01.12.2021 г. При нажатии кнопки «Очистить» выбранный ранее период будет очищен.

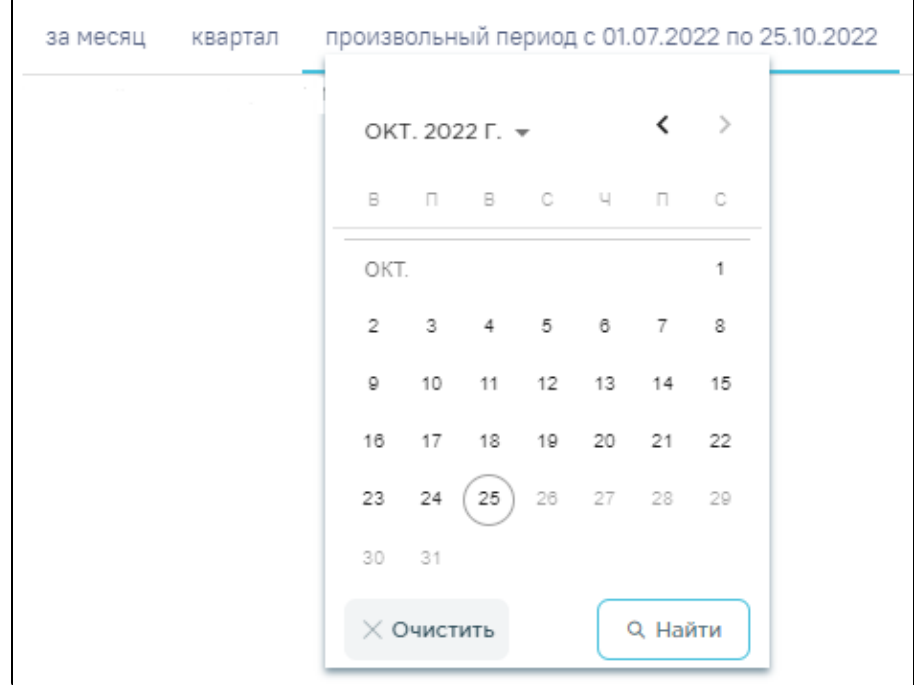

4. Ниже полей фильтрации отображается список документов и заявок в виде отдельных записей.

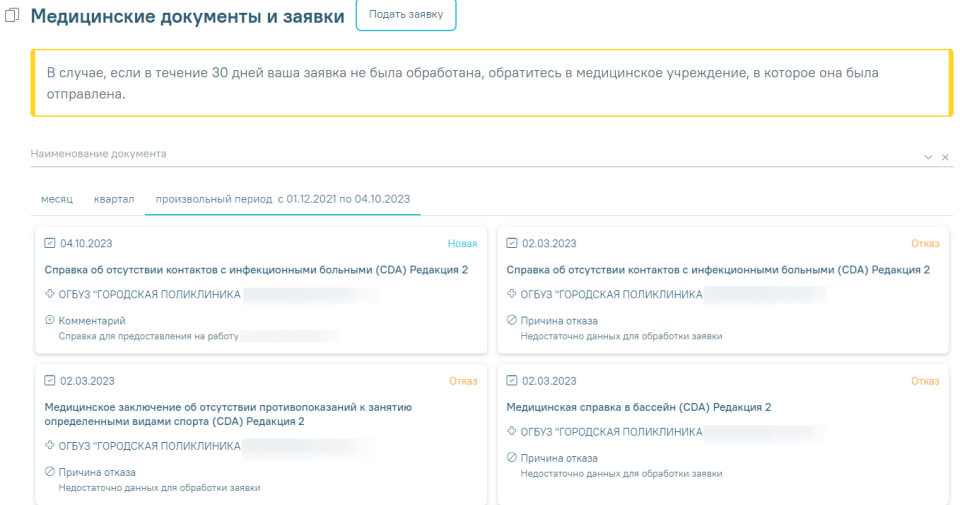

- 5. Заявки имеют статус «Новая» или «Отказ». Документы, полученные в результате подачи заявок, имеют статус «Сформирован». Записи содержат информацию о заявке или документе в зависимости от их статуса.
	- Заявки в статусе «Новая» содержат следующую информацию:
		- Статус заявки отображается статус заявки;
		- Дата подачи заявки отображается дата подачи заявки;
		- Наименование документа отображается наименование документа на получение которого подана заявка;
		- Наименование МО отображается наименование медицинской организации в которую была направлена заявка.
		- Комментарий отображается комментарий к заявке.

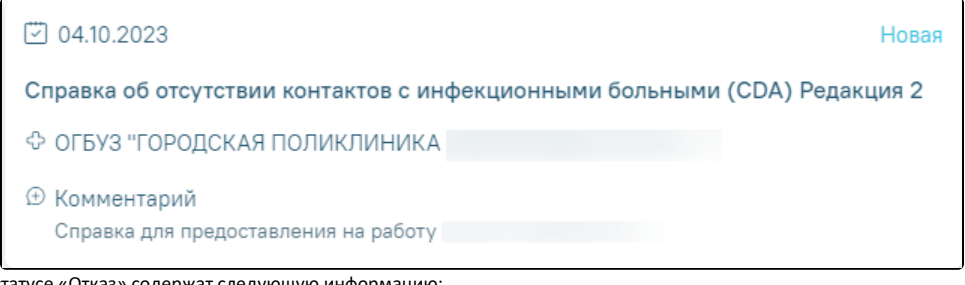

Заявки в статусе «Отказ» содержат следующую информацию:

- Статус заявки отображается статус заявки;
- Дата подачи заявки отображается дата подачи заявки;
- Наименование документа отображается наименование документа на получение которого подана заявка;
- $\bullet$ Наименование МО - отображается наименование медицинской организации в которую была направлена заявка;
- Причина отказа отображается причина отказа в предоставлении документа.

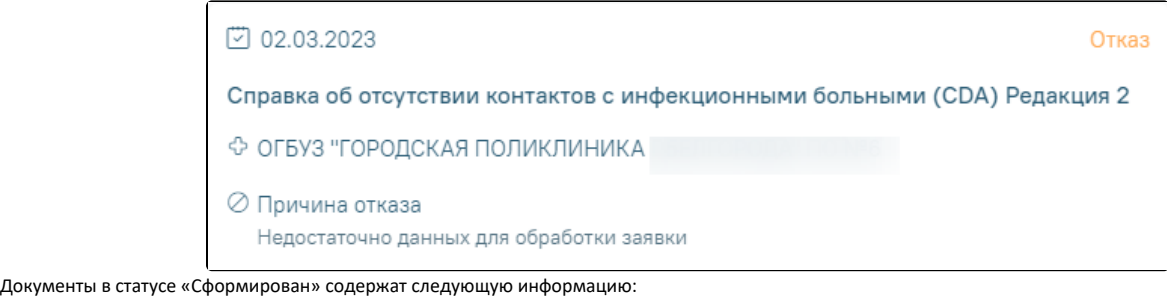

- Статус заявки отображается статус заявки;
- Дата подачи заявки отображается дата подачи заявки;
- Наименование документа отображается наименование документа на получение которого подана заявка;
- Наименование МО отображается наименование медицинской организации в которую была направлена заявка;
- Врач отображается ФИО и должность врача, обработавшего заявку.

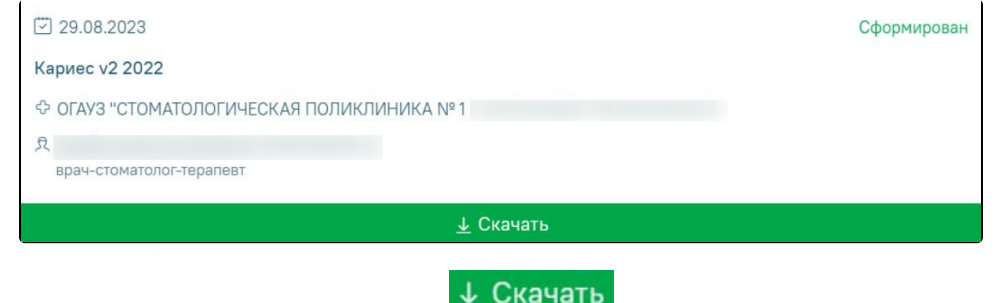

6. Сформированные документы можно скачать нажав кнопку **. Скачивание документа осуществляется в формате PDF**.

## Связанные статьи

- [Как сформировать заявку на получение медицинского документа](https://confluence.softrust.ru/pages/viewpage.action?pageId=147095867)
- [Медицинские документы и заявки](#page-0-0)